# **FLAT ENGRAVING WITH THE CNC MILL**

# **Create your design**

1. Start Dr.Engrave from 3D Lab > Roland CNC Machine folder on desktop.

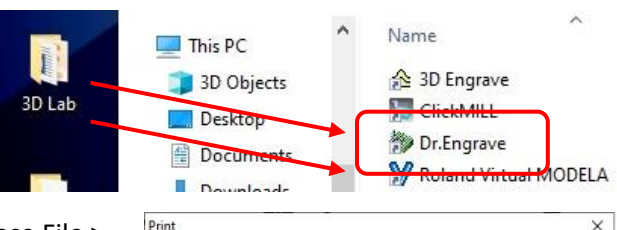

2. Choose File > Print Setup from menu, then choose Roland MDX-40A printer, then click Properties.

Printe Name Status Ready Roland MDX-40A Type: Where 1198001 Commen  $\Box$  Print to file Print rang Copies  $G$  All Number of gopies: |1  $\rightarrow$ C Pages from 1  $1^{1}$   $2^{2}$   $3^{3}$ C Selection OK Cancel

3. On Size tab, set width and length to your material size.

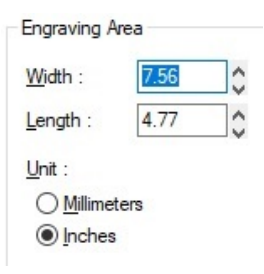

 $Z$  Speed:

Z Up Position

Z Down Position  $-1.00$   $\circ$  [mm]

 $\circ$  [mm] 0.10

3.0  $\bigcirc$  [mm/s]

 $Material : Acryl$ </u>

**V**Fill

Fill Pitch  $0.30$   $\circ$  [mm]

Spindle  $BPM$ 4500  $\circ$ 

 $Default$ 

 $\begin{tabular}{ll} \underline{\textbf{Tools}}: & \textbf{1} & \textcolor{red}{\smile} \textcolor{red}{\smile} \end{tabular}$ Engraving Conditions X/Y Speed:

12.0  $\bigcirc$  [mm/s]

4. On Tool tab, set material type. Set Z Down for total depth of cut you need (as a negative number). Click OK twice to return to main program.

> Z Engraving Pitch is how much material is removed for each layer **(do not change)**.

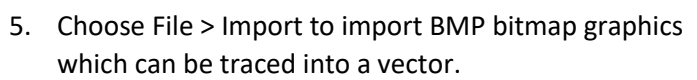

- a. **Do not import DXF files** as they may cause Dr.Engrave to crash.
- b. Use Microsoft Paint to convert JPG files to BMP.
- *6.* Add text and simple graphics using toolbar
- a. For text or graphics that need filled (if you do not want it engraved as an outline), click object, then click Fill in the toolbar.
- 7. For text, the "Make Stroke Font" toolbar button uses a font that is single line (not an outline of a typical font) which looks nicer engraved.

### **Insert material**

- **1. If rotatory access unit is installed, ask lab staff to remove it.**
- 2. Clean debris from machine's brown bed.
- 3. Affix material to bed with double sided foam tape. **Use tape sparingly** as it can be difficult to remove later. Use ruler to arrange material as square as possible.

### **Insert milling bit**

1. Remove existing bit from the toolhead with two black wrenches. Squeeze wrenches toward from each other to loosen.

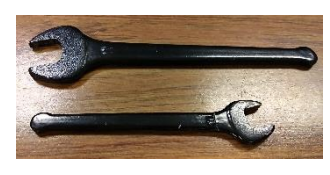

- 2. Find bit you want to use from "short reach" bag of bits.
- 3. Find collet that snugly **(not loosely)** fits your bit from bag of collets.
- 4. Insert bit into the collet **a. Bit shaft faces threaded collet end.**

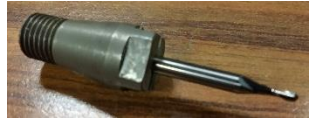

- b. Bit shaft should be inserted about 2/3 into collet.
- 5. Screw collet-with-bit into machine's toolhead. Use the two black wrenches to tighten it (do not over tighten).
	- a. Push wrenches apart to tighten.

# **Set XYZ axis**

1. Place round, brass sensor (inside machine) on the top of your material.

# **2. Close lid.**

- 3. Turn on machine via switch in back.
- 4. Hold down small, black & green power button on front of machine until Modeling and Scanning lights are lit.

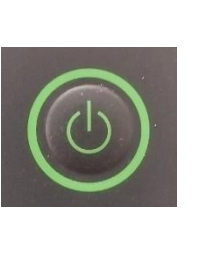

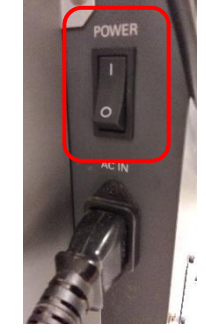

- 5. On computer's desktop, open 3D Lab > Roland CNC Machine > VPanel
	- a. Do not close Dr.Engrave; you will need it later.
- 6. Click **Low Speed** radio button.
- 7. Use green & red arrows to position toolhead directly above the brass sensor.

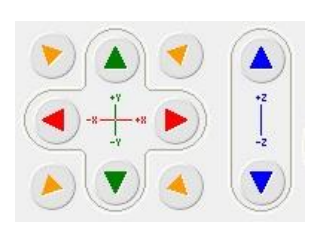

- 8. Use the blue up & down arrows to **CAREFULLY lower toolhead closer to brass sensor** to aid in centering toolhead on sensor.
	- **a. DO NOT make mill bit touch sensor!**

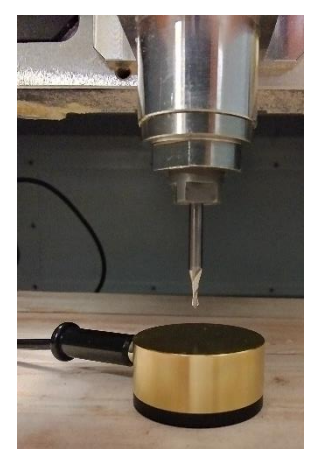

9. Click "Set Z origin using sensor" radio button, then click Detect.

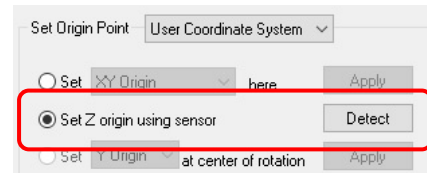

10. When detection finishes, **remove brass sensor** (place it in a corner inside mill).

#### **11. Close lid.**

*(next column)*

#### 12. Use

left/right/up/down buttons to move toolhead to lowerleft corner of material. **DO NOT make mill bit touch material!**

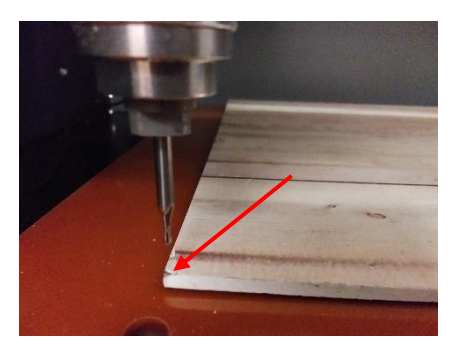

13. In "Set X Origin here" radio button field,

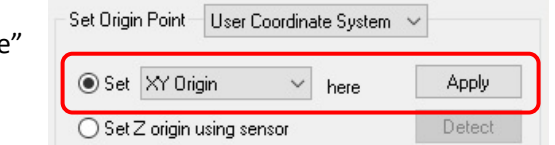

change it to "XY Origin", then click Apply.

# **Begin milling**

- 1. In Dr.Engrave, click File > Print > Roland MDX-40A > Properties.
- 2. **Verify** material size, material type, and Z Down settings are what you set earlier in these instructions. When finished, click OK to close Properties window.
- 3. At Print window, click OK to begin milling.
	- **a. If you need to immediately stop milling for an emergency, firmly push large red knob in topright front of machine.**
	- **b.** You can also click Quit Cutting at the bottom of VPanel.

#### **When milling has finished**

1. After toolhead stops moving and rotating, press View button on front of mill.

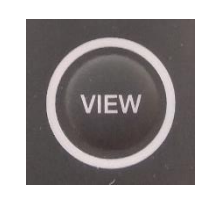

- 2. When brown bed slides forward and stops, open lid.
- 3. Carefully pry your material from the bed. **If using a scraper, take care not to scratch the bed.**
- 4. Remove collet & bit from tool head, store each in respective bags.
- **5. Please cleanup debris inside the machine with the Shop Vac under its table.**